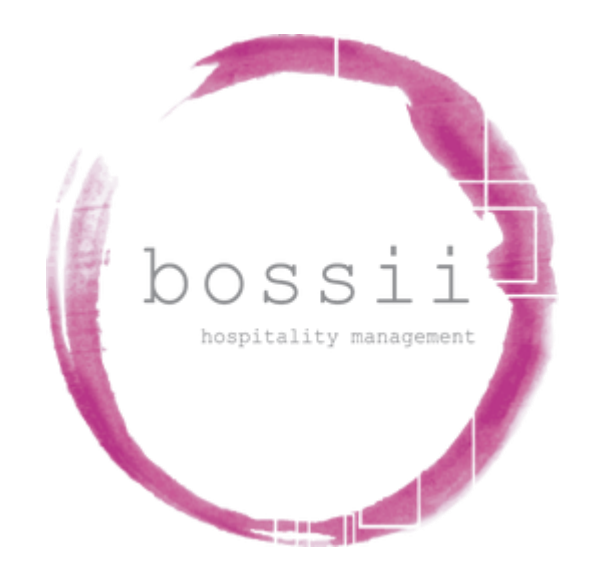

### **"HOW TO"**

## **REFUND TRANSACTIONS**

### **TILL PAYMENTS**

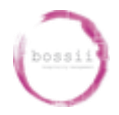

# **REFUND INTEGRATED TILL PAYMENTS TRANSACTIONS**

- *Applies to "Card Present" transactions ie; card is held by customer before you*
- *Subject to access level privileges*
- *Applies to original transaction being completed on the same day*

**{BOSSII POS} {OPTIONS}, {MANAGER OPTIONS}, {TRANSACTION VIEWER},**

To find your transaction, either:

- a). Scroll down the list to find the particular transaction required and highlight it
- b). If the receipt number is known, choose **{FIND RECEIPT}** and enter the receipt number

Once you have the transaction required, select

#### **{VIEW DETAILS}**

#### **{REOPEN RECEIPT}**

You will then be asked,

#### **"Which table would you like the transaction opened to?".**

Choose any table to open the transaction to. Once the transaction is moved to an Open Table,

#### select **{VIEW PAYMENTS}**

Highlight the Integrated payment requiring refund and select **{REVERSE PAYMENT},**

The Till Payments terminal may request you enter your Refund password **(***by default the refund password is the last 4 digits of your merchant number and would have been sent to the initial*

#### *account applicant. This is not a BOSSII pre-set password and is unknown to BOSSII)*

Tap/Swipe/Insert the Customers Card to refund the transaction.

Till Payments will show its Approval or otherwise of the Refund transaction.

Click **{CANCEL}** to exit the **{VIEW PAYMENTS}** screen.

The transaction is now live and can be voided entirely or line items removed to enable a new charge